**راهنمای استفاده از سایت** برای دسترسی به دوره آموزشی دیابت، ابتدا باید وارد سایت www.farasa.net شوید. برای استفاده از امکانات سامانه شما نیازمند به یک کامپیوتر، یک خط اینترنت ADSL حداقل 128 کیلوبایت، یک عدد هدستتتت و نرف ار ار Flash Adobe 15 Player دارید برای دانلود نرف ار ار به صفحه اصلی سایت رراسا، بخش راهنما مراجعه نمایید.

برای م شاهده دوره، در صفحه ا صلی سامانه net.farasa.www بر روی آیکون "**ورود به دوره ها**" در سمت چپ صفحه کلیک نمایید )شکل 1(.

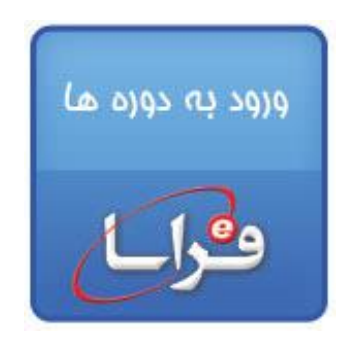

**شکل1 - آیکون ورود به دوره**

وارد صفحه "ورود" می شوید (شکل ۲). نام کاربری و رمز عبوری را که از قبل به شما تحویل شده وارد نمایید.

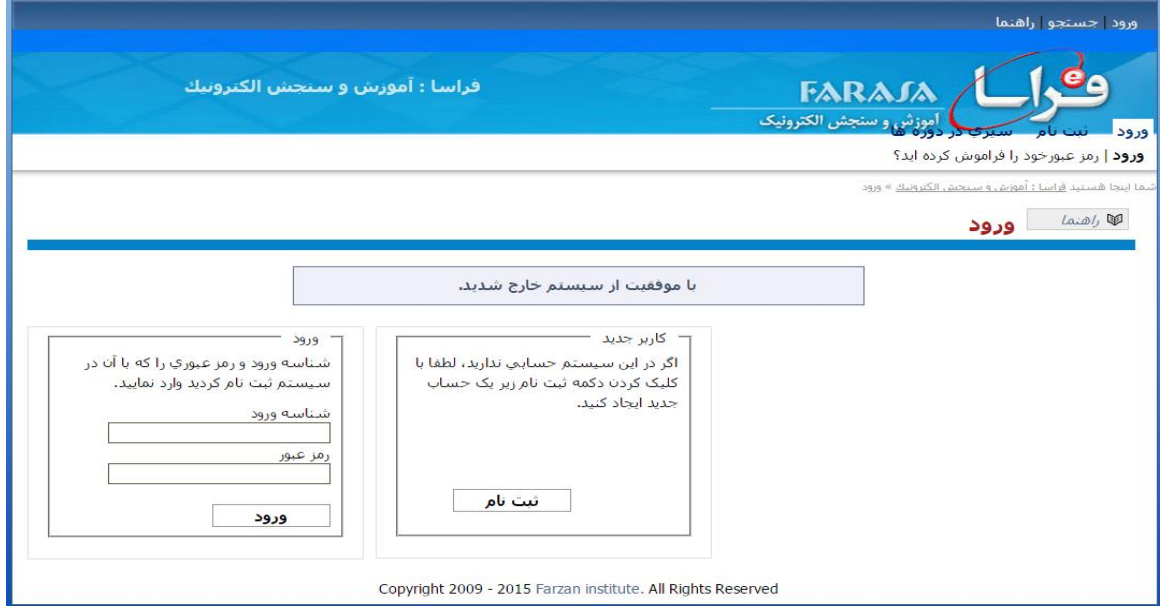

**شکل 2– صفحه ورود به دوره**

اکنون شما وارد صفحه مشخصات کاربر شده اید (شکل ۳). اطلاعات درخواستی را تکمیل نموده و آنها را ذخیره نمایید. لطفا دقت فرمائید زیر عنوان "حساب"، نام مرکز را تغییر ندهید. نام مرکز از قبل تعیین شده است.

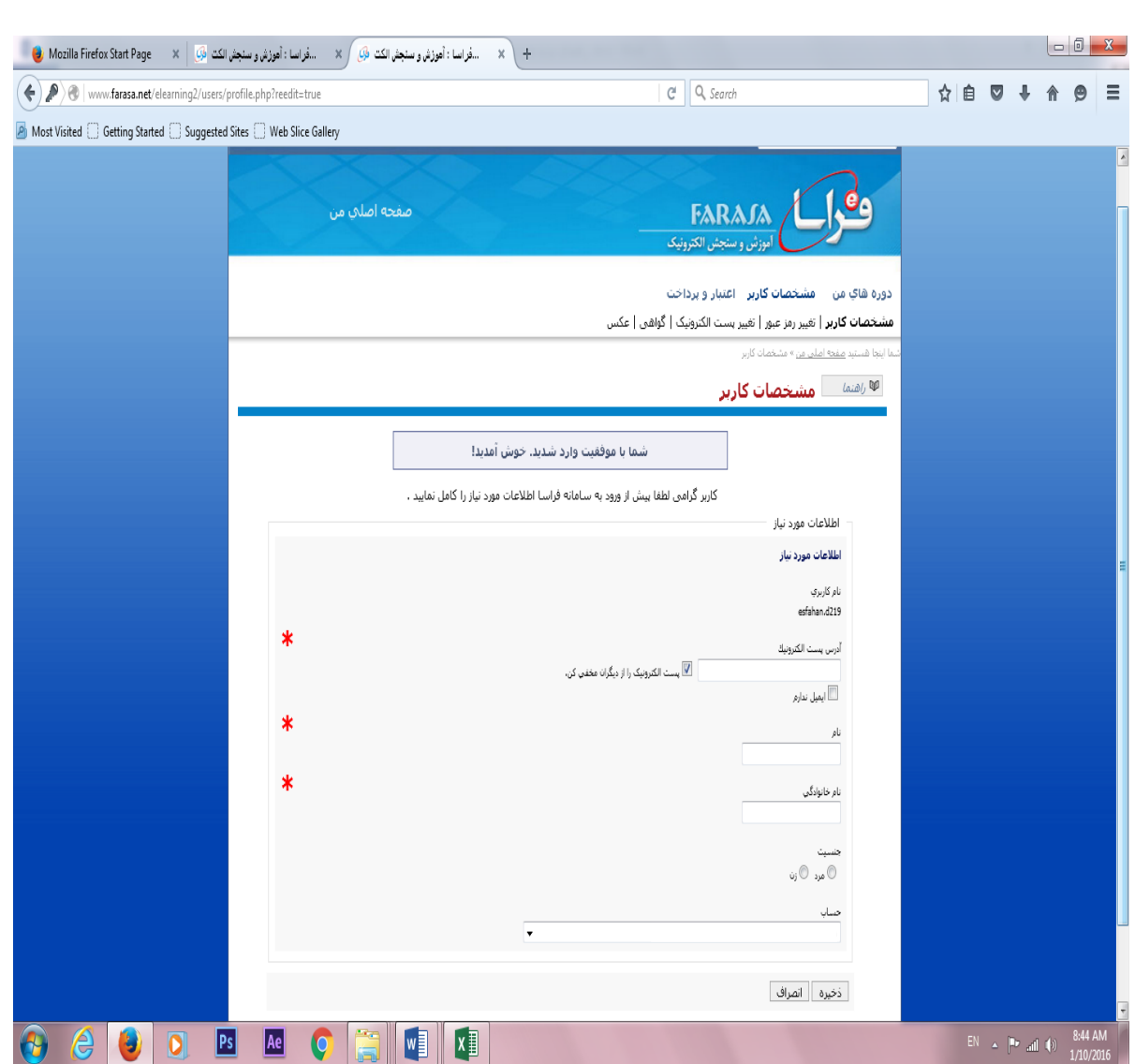

**شکل -3 صفحه مشخصات کاربر**

# **صفحه اصلی**

پس از ذخیره اطالعات، صفحه ای مشابه تصویر زیر را مشاهده می کنید. این صفحه که با ناف "صفحه اصلی من "، حاوی سه بخش می باشد:

- -1 دوره های من
- -2 مشخصات کاربر )ویرایش مشخصات رردی(
	- -3 تنظیمات )تنظیمات سامانه(

در این صتتتفحه آیکون دوره مراقبت و کنتری دیابت را مالحظه می کنید برای ورود به دوره، روی این آیکون کلیک کنید (شکل۴).

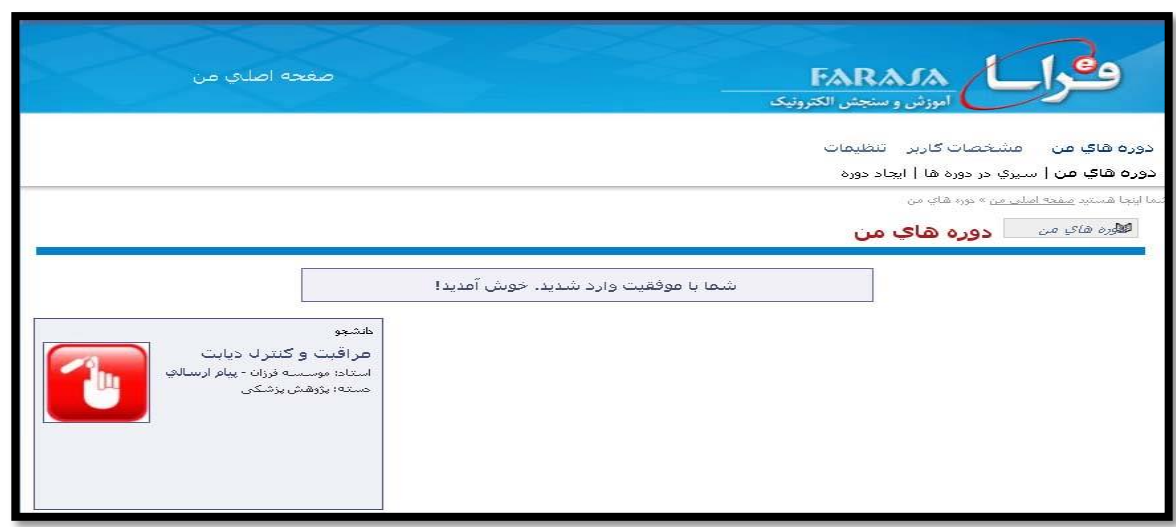

**شکل -4 صفحه دوره های من**

### **ورود به صفحه دوره من**

با کلیک بر روی آیکون دوره مراقبت و کنتری دیابت، وارد "صفحه اصلی دوره " می شوید )شکل 5(. شما در این صفحه ،

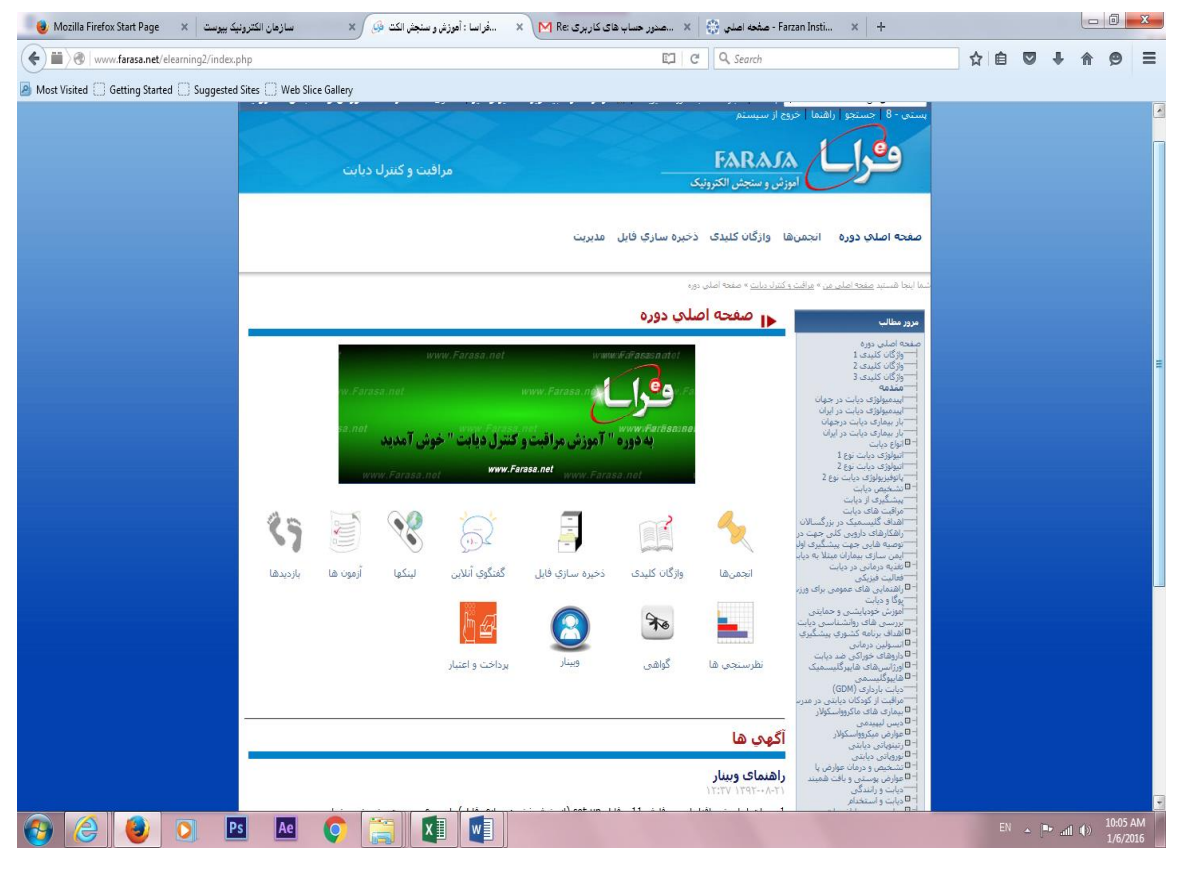

امکانات مختلفی را مالحظه می کنید با در ادامه به توضیح آنها می پردازیم.

**شکل5 – صفحه اصلی دوره شامل امکانات و سر فصل ها ی آموزشی**

**مرور مطالب**

سمت راست " صفحه اصلی من " عناوین و زیرعنوان های دوره را به صورت درختواره مشاهده می کنید. محتوای دوره در این بخش قابل د ستر سی ا ست. با کلیک بر روی هر عنوان، شما می توانید م شاهده محتوای آموز شی چندر سانه ای آن عنوان یا زیرعنوان را مشاهده کنید (شکل۶).<br>مصدق استا

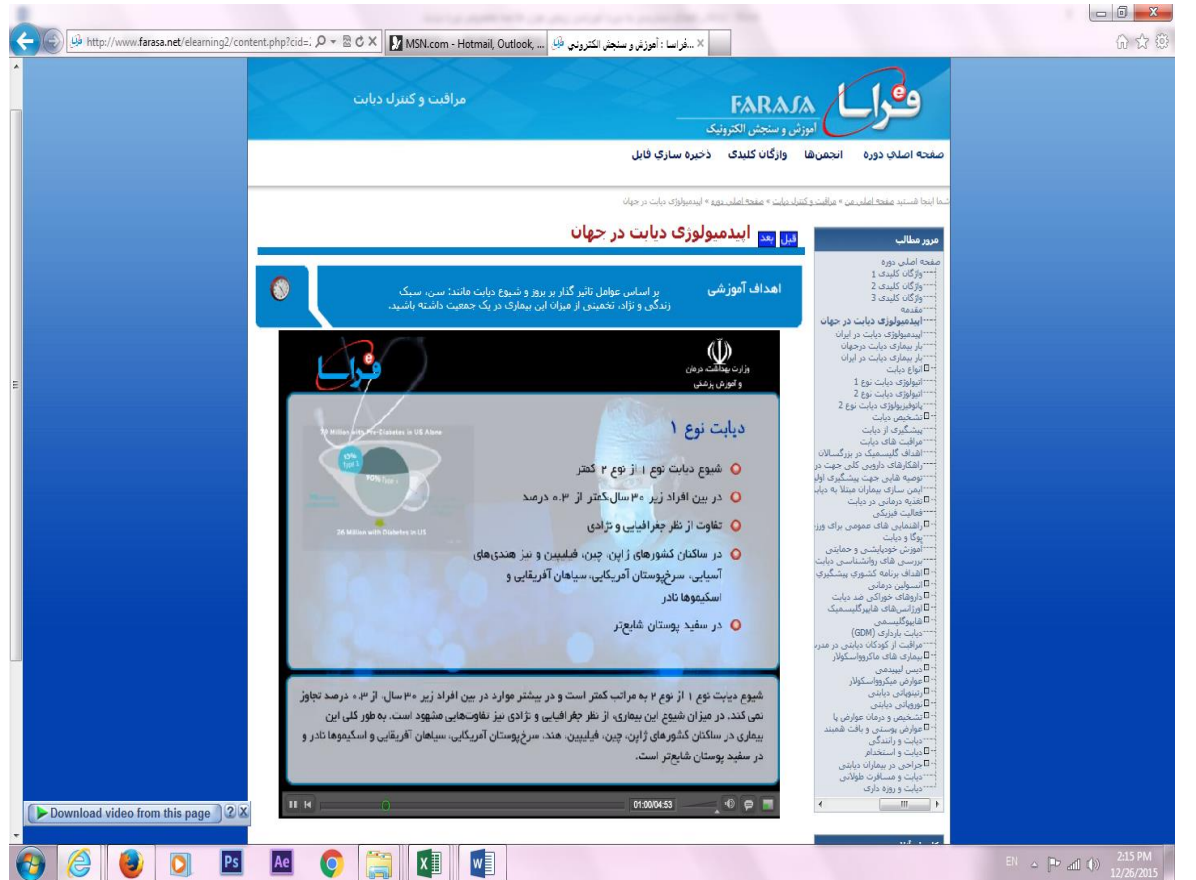

**شکل6 – محتوای چند رسانه ای دوره**

# **1( آیکون ها و امکانات دوره**

امکانات مختلف دوره به صورت آیکون هایی که م شاهده می کنید قابل د ستر سی ه ستند.. (تو ضیحات آنها را در ادامه مرور خواهیم کرد).

## **2( آگهی ها**

این بخش را حتماً در هر بار ورود به سامانه، ببینید. کلیه دستورالعمل ها، راهنمایی ها، تغییرات و اخبار مهم، از جمله آزمون و نتایج آن اطالع رسانی می شود.

### **معرفی آیکون های مهم دوره**

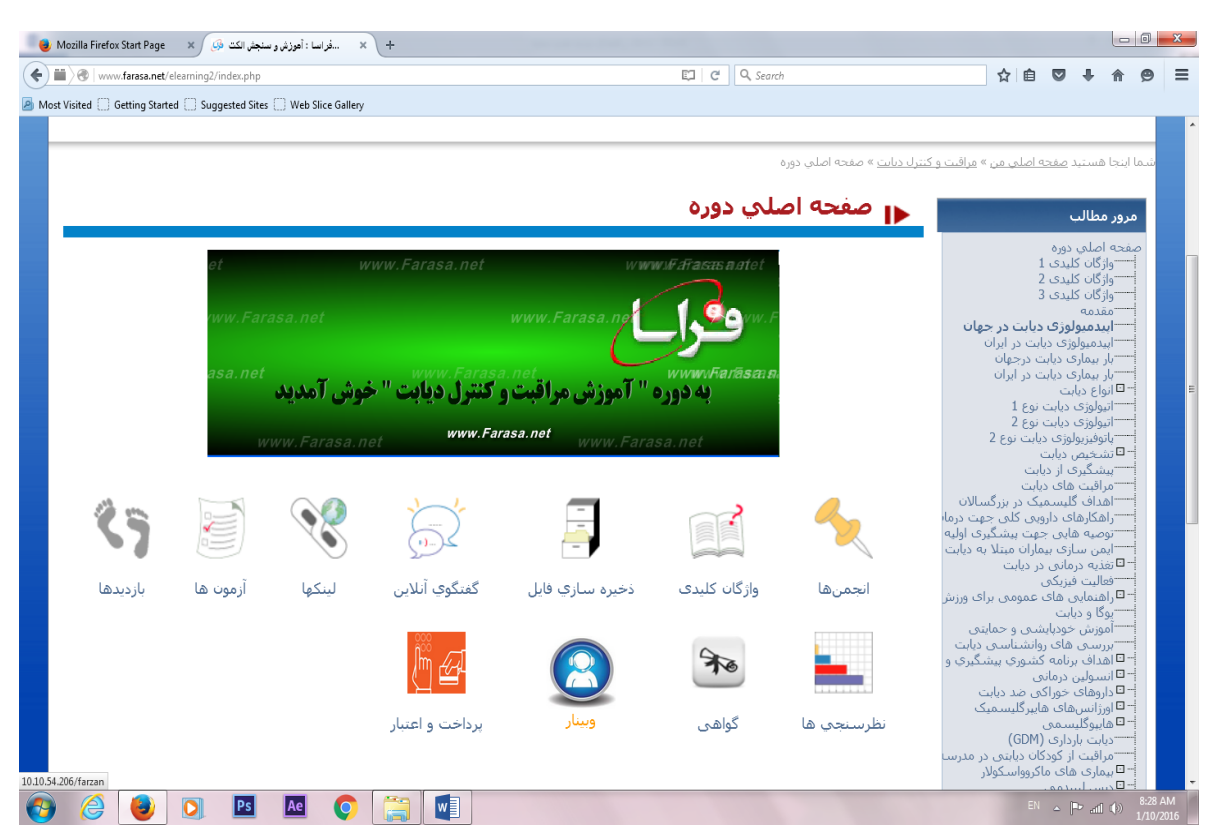

**شکل-7 معرفی آیکن های مهم دوره**

#### **\* انجمن ها**

برای بحث و تبادل نظر درباره موضــوعات خاص، مکانی تحت عنوان انجمن را در نظر گرفته ایم. شــما می توانید در این بخش موضوع جدیدی مطرح کنید یا نظرات و پیشنهادات خود را با سایرین به اشتراک بگذارید.

### **\* واژگان کلیدی**

در این بخش، واژفان کلیدی دوره را همراه با توضیح مختصری درباره هر یک، مشاهده می کنید.

### **\* ذخیره سازی فایل**

تمامی فایل های دوره، از جمله متن کامل دوره به صورت فایل PDF ، برای دانلود در این بخش قرار دارند. برای د ستر سی به آن فهر ست کشویی روبروی "فضای کار"، در گزینه "فایل های دوره" می توانید به این فایل و دیگر محتوا های آموز شی با ورود به قسمت ذخیره سازی فایل و بعد از آن در فهر ست کشویی روبه رو "فضای کار"، "فایل های دوره" را انتخاب کرده و آنها را دانلود نمایید.

### **\* لینک ها**

این گزینه را به منظور رجوع به وب سایت ها و مقالات معتبر، در زمینه دوره دیابت، برای مطالعه بیشتر قرار داده ایم.

# **\*آزمون**

آزمون در پایان دوره بصورت آنلاین برگزار می شود.زمان آن متعاقبا اطلاع ر سانی خواهد شد.پر سش ها به صورت چند گزینه ای هستند. در هر آزمون نیز عنوان، تعداد دفعات پاسخ به آزمون، نحوه اعلام نتایج، تاریخ و ساعت شروع و خاتمه و … مشخص می شوند. لطفا دقیقاً به زمان شروع و خاتمه آزمون ها توجه کنید **و پا سخ را قبل از مهلت مقرر ار سال نمایید.** برای هر آزمون سه وضعیت در نظر فررته شده است.

> -1 وضعیت در آینده یعنی هنوز زمان برگزاری آزمون فرا نرسیده است. -2 وضعیت آماده پاسخگویی این حالت به معنای آن است که زمان آزمون است و باید در آزمون شرکت کنید. -3 وضعیت منقضی برای زمانی است که مهلت پاسخگویی به اتماف رسیده است.

#### **\* بازدیدها**

شتما می توانید با مراجعه به این قستمت، رهرستت تمامی مطالبی را که قبالً مطالعه کرده اید، همراه با زمان و مدت دقیق آن مشاهده نمایید.

### **\* نشستی با استاد**

با انتخاب آیکون وبینار، فراگیران و اســتاد می توانند در محیطی کاملا تعاملی به صــورت پویا و همزمان، با هم به مشــارکت و تعامل بپردازند. سوال خود را مطرح کنند و پا سخ ا ستاد را بـشنوند؛ همچنین از پر سش ها ی دیگر شرکت کنندگان و پا سخ های آنها استفاده نمایند.همچنین در این جلسه، موارد بالینی (case Clinical (مطرح شده و مورد بحث قرار می فیرد. تاریخ برگزاری این جلسات قبل از برگزاری اطلاع رسانی خواهد شد.

**\*فراموش کردن رمز عبور**

برای سادگی کار رمز عبور شما در بدو ورود به سامانه، کد ملی شما است .

اما ممکن اســت رمز عبور خود را فراموش کنید. شــما می توانید بســادگی و از طریق صــفحه "ورود" به ســامانه به آدرس <u>www.farasa.net/elerning2/login.php</u> رمز عبور خود را مجددا دریافت نمایید. به این منظور در صــفحه فوق روی عبارت "رمز عبور خود را فراموش کرده اید؟" در بالای صفحه کلیک کنید.

در صفحه جدید با وارد کردن شماره موبایل یا آدر پ ست الکترونیک خود می توانید از طریق پیامک یا ایمیل، ناف کاربری و رمز عبور خود را دریافت نمایید.

## **راهنمای وبینار**

- در ابتدا باید نرم افزار ادوبی فلش 20.0.0.267 و فایل set up (از بخش ذخیره سازی فایل) را بر روی سیستم خود نصب نمایید.
- .2 شما برای شنیدن صحبت های استاد نیازمند headset یا speaker و برای صحبت کردن نیازمند کارت صوتی و میکرورن هستید. در صورتی که رایانه شما به این موارد مجهز نیست، می توانید از طریق نوشتاری، سوالات خود را مطرح نمایید. برای چک کردن صدا در رایانه خود بر روی آیکون volume در فوشه را ست و پایین د سکتاپ دو بار کلیک نموده، سپس بر روی options و بعد properties کلیک نموده و در چک باکس کنار microphone کلیک نمایید.

.3 حای بر روی آیکون وبینار کلیک کنید.

- .4 ستتپس ناف و ناف خانوادفی خود را در قستتمت guest وارد نمایید. معموال یک یا چند دقیقه طوی می کشتتد تا وارد محیط کلاس شوید.
- .5 حای وارد محیط کال شدید و می توانید صدای استاد را بشنوید. در صورتی که هر فونه سوای از استاد دارید می توانید آن را به صورت صوتی (با اجازه استاد) و یا نوشتاری مطرح نمایید.